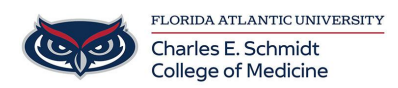

[Knowledgebase](https://comsupport.fau.edu/focus-win/kb) > [WORKING REMOTELY](https://comsupport.fau.edu/focus-win/kb/working-remotely) > [\\*Zoom General: Logging in to your FAU Zoom](https://comsupport.fau.edu/focus-win/kb/articles/zoom-general-logging-in-to-your-fau-zoom-account) [account](https://comsupport.fau.edu/focus-win/kb/articles/zoom-general-logging-in-to-your-fau-zoom-account)

\*Zoom General: Logging in to your FAU Zoom account Marcelle Gornitsky - 2024-03-25 - [WORKING REMOTELY](https://comsupport.fau.edu/focus-win/kb/working-remotely)

# **SIGN IN TO FAU-LICENSED ZOOM ACCOUNT**

This how-to guide explains 3 ways to sign in to your FAU Zoom account.

## **Option 1: ZOOM DESKTOP APPLICATION**

• 1. Download the Zoom Application (Personal Machine: <https://zoom.us/download,>COM-Issued Machine: [click here](https://comsupport.fau.edu/kb/articles/zoom-how-to-download-zoom-to-your-device))

- 2. Download and install the Zoom Client for Meetings.
- 3. Once installed, open the Zoom app on your computer.
- 4. Click the Sign In button.
- 5. Click the Sign in with SSO button.
- 6. Enter **fau-edu** as the company domain and click the Continue button.

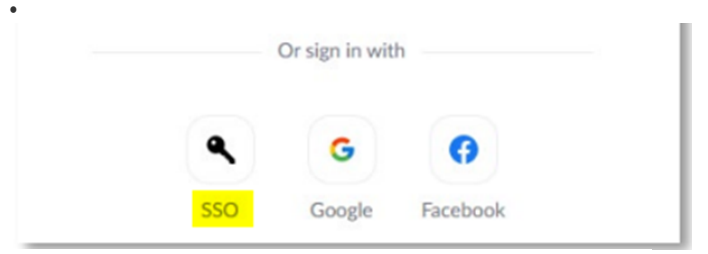

### Sign In with SSO

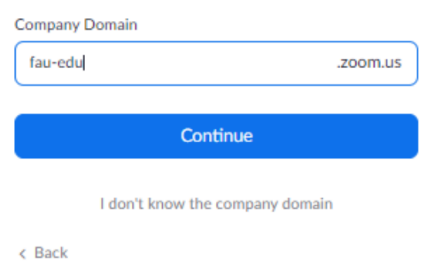

• 7. A browser window will open and may require you to sign in. If prompted, sign in with your FAUNet ID credentials.

• 8. The browser will then redirect you to the Zoom application.

#### **Option 2: FAU WEB PORTAL**

- 1. Open a web browser and go to<https://fau-edu.zoom.us>
- 2. Click the button and enter your FAU credentials if prompted.
- ⚬ a. First time users: Confirm your email address if prompted. Follow the prompts to continue setting up your account.

#### • b. **Users with PERSONAL Zoom accounts**:

- ⚬ i. You will be asked to switch/merge accounts. Follow the prompts to continue merging your accounts.
- 3. Your Zoom account should now be completely associated with FAU's license.

## **Option 3: GENERAL ZOOM LOGIN**

- 1. Open a web browser and go to https://zoom.us
- 2. Click the button on the top right corner.
- 3. Click the (SSO) button.
- 4. Enter **fau-edu** as the company domain and click the Continue button.
- 5. Enter your FAUNet ID credentials.
- 6. You should now be signed in to Zoom.

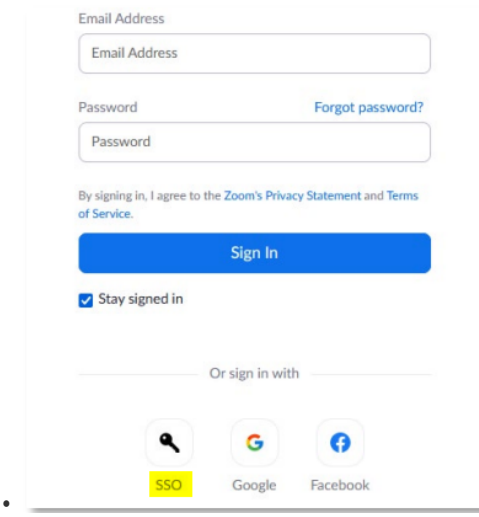

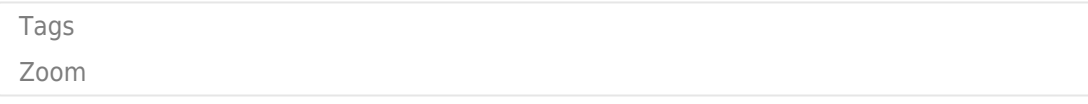